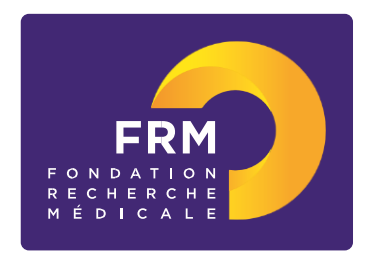

# **Master 2 Recherche [notice explicative 2020]**

**ATTENTION : l'aide Master 2 Recherche est désormais réservée exclusivement aux équipes bénéficiaires d'une aide de type « Equipe FRM » ou « Amorçage de jeunes équipes », d'une aide des programmes « Urgences » ou « Pionniers », ou d'une aide de programme thématique « Approches interdisciplinaires pour comprendre les mécanismes fondamentaux de la maladie d'Alzheimer 2019 » en tant que demandeur principal, accordée entre 2014 et 2019 inclus. Avant de créer une nouvelle demande, vérifier impérativement l'éligibilité de votre équipe d'accueil : « Liste de documents » (bandeau bleu) puis « Référentiel Equipes M2R 2020 ».**

# **A/ Termes de l'appel d'offres**

# **Aide individuelle pour un Master 2 Recherche pendant l'année universitaire 2020/2021**

Critères d'éligibilité aux aides individuelles

- Demandeur : étudiant en Master 2 Recherche.
- Profil du demandeur : interne ou ancien interne en médecine ou en pharmacie, médecin, pharmacien, odontologiste ou vétérinaire.
- Inscription obligatoire dans une université française.
- Equipe d'accueil : l'aide est réservée aux équipes bénéficiaires en tant que demandeur principal d'une aide de type « Equipe FRM » ou d'une aide des anciens programmes « Urgences » ou « Pionniers » ou « Amorçage de jeunes équipes » ou d'une aide de programme thématique accordée entre 2014 et 2019 inclus.

Financement :

Aide destinée à couvrir le coût du salaire du bénéficiaire (salaire brut chargé, charges patronales et taxes afférentes).

Contrat à durée déterminée (CDD) à temps plein.

 Employeur : en priorité l'université d'inscription du bénéficiaire ou l'université de rattachement du laboratoire d'accueil sous réserve de son acceptation.

Durée du financement : 1 an, non renouvelable.

Début du CDD : entre le 1er octobre 2020 et le 1er décembre 2020.

 Montant du financement : 34 200 €/an versé à l'organisme employeur. Le salaire brut est déterminé selon la grille de l'organisme employeur qui établit le contrat de travail.

Calendrier :

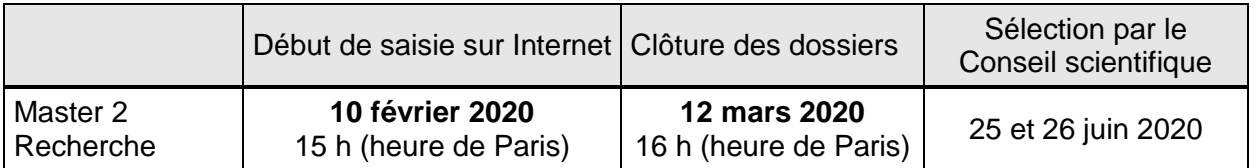

Contact FRM :

Fleur SOIROT-MALINE, en son absence, contacter Alban JEUNEMAITRE à cette même adresse : [Fleur.soirot-maline@frm.org](mailto:Fleur.soirot-maline@frm.org)  Tél : +33 (0) 1 44 39 75 87

# **B/ Soumettre une demande de financement**

#### **1/ Procédure de soumission**

La demande de financement s'effectue en ligne via le **portail eAwards** de la FRM [https://frm.evision.ca/eAwards\\_applicant](https://frm.evision.ca/eAwards_applicant) accessible depuis le site web [www.frm.org](http://www.frm.org/) – Espace Chercheurs – Appels à projets FRM – Programme généraliste : Espoirs de la recherche. La demande de financement se fait exclusivement en ligne. Aucune version papier n'est exigée.

Fondation pour la Recherche Médicale – Notice explicative Master 2 recherche – www.frm.org - v.22/01/2020 2/11

## **2/ Qui fait la demande ?**

La demande est faite par l'étudiant en Master 2 Recherche qui aura au préalable créé son compte eAwards.

L'encadrant (tuteur) et le responsable de l'équipe d'accueil (au sens Hceres) sont sollicités via le système eAwards pour accorder leur consentement à la demande. Ils doivent donc posséder chacun un compte eAwards.

Le responsable d'équipe a déjà un compte dans le système eAwards lorsque l'équipe est présente dans le référentiel des laboratoires et équipes répertoriés dans notre base.

L'encadrant (tuteur), s'il n'est pas chef d'équipe doit se créer un compte eAwards. Si l'encadrant (tuteur) est aussi chef d'équipe, il devra consentir 2 fois à partir d'un seul compte, en qualité d'encadrant, et en qualité de chef d'équipe.

Un compte eAwards regroupe des informations personnelles rattachées à une adresse email qui sert à l'authentification. Il permet d'effectuer des demandes de financement auprès de la FRM et de suivre leur gestion si elles sont acceptées. Un titulaire d'un compte eAwards peut avoir différents rôles : demandeur, encadrant (tuteur), chef d'équipe.

#### **3/ Etapes à suivre :**

Important : **3 intervenants** sont impliqués dans la demande de master 2 recherche.

- **Le chef de l'équipe d'accueil (au sens Hceres)**
- **L'encadrant (tuteur)**
- **Le demandeur (étudiant en Master 2 Recherche)**

La procédure est donc détaillée pour chaque intervenant : § 3.1 pour le Chef d'équipe; §3.2 pour l'encadrant (tuteur); §3.3. pour le demandeur (étudiant en Master 2 Recherche)

**Il est fortement conseillé de lire l'intégralité de la notice explicative avant de débuter la saisie du formulaire de demande.** 

# **3-1/Procédure Chef d'équipe**

Rôle du chef d'équipe : **consentir à la demande**

**Attention, le chef d'équipe ne doit aucunement se créer un nouveau compte.** Dans le cas où le chef d'équipe a deux comptes, merci de contacter **[support@frm.org](mailto:support@frm.org)** avant de donner le consentement

Le Chef d'Equipe (au sens Hceres) est sollicité via le système eAwards de la FRM pour accorder son consentement à la demande de financement de l'étudiant en Master 2 Recherche.

Dans le système eAwards, une seule personne a le rôle de Chef d'équipe. Lorsque plusieurs personnes co-animent la même équipe, la FRM a choisi celle qui aura le rôle de Chef d'équipe dans le système eAwards. Un compte eAwards lui a été pré créé.

#### **1. Comment consentir à la demande**

Lorsque le demandeur (étudiant en Master 2 Recherche) aura renseigné et validé son laboratoire et son équipe d'accueil dans son formulaire de demande, le chef d'équipe recevra un courriel l'invitant à consentir à la demande de financement. Ce **consentement est indispensable** pour que la demande soit transmise à la FRM.

> Détails des activités En tant que demandeur Sessions Mes formulaires Gestion du financement Demandes financées En tant que chef d'equipe En tant qu'encadrant ou directeur

Centre de messagerie Gérer ma structure

 $CV$ 

S'il ne reçoit rien dans sa boite de réception, il doit vérifier ses courriers indésirables et dans son compte eAwards sur Détails des activités, rubrique « **Centre de messagerie** ».

Le chef d'équipe devra alors se connecter à son propre compte eAwards et cliquer sur « **en tant que chef d'équipe ».**

Il pourra pré visualiser la demande de financement correspondante et dans la colonne « Consentement » devra cliquer « accepter » ou « refuser ».

Le demandeur (étudiant en Master 2 Recherche) sera informé par email de sa décision. Si le demandeur (étudiant

en Master 2 Recherche) ne reçoit rien dans sa boite de réception, il doit vérifier ses courriers indésirables et dans son compte eAwards sur Détails des activités, rubrique « Centre de messagerie ».

#### **2. Comment approuver des membres de son équipe**

Dans le menu « Détails des activités » de son compte, dans **« Gérer ma structure »**, l'onglet « Personnes Contact » donne accès à la liste des membres de son équipe. En cliquant sur le bouton « Actions » en bout de ligne et en sélectionnant « Éditer », le Chef d'équipe peut modifier le statut de la personne d'intérêt et a la possibilité de l'approuver ou de le refuser comme membre de son équipe.

Fondation pour la Recherche Médicale – Notice explicative Master 2 recherche – www.frm.org - v.22/01/2020 4/11

# **3-2/ Procédure Encadrant (tuteur)**

Rôle de l'encadrant : **consentir à la demande**

L'encadrant (tuteur) est sollicité via le système eAwards de la FRM pour accorder son consentement à la demande de financement de l'étudiant en Master 2 Recherche. Il doit donc posséder un compte eAwards, renseigner son profil et joindre son CV.

**Si l'encadrant est aussi chef d'équipe, il ne doit pas se créer un nouveau compte mais utiliser celui déjà référencé.** 

### **1. Création d'un compte (Profil) eAwards**

L'encadrant (tuteur) est invité à se créer un compte eAwards en même temps que le demandeur. Pour créer un compte, aller sur https://frm.evision.ca/eAwards applicant, cliquer sur « Créer un compte », lire et accepter les conditions d'utilisation : le formulaire de création de compte eAwards s'affiche. Différents champs, obligatoires ou non, sont à renseigner.

Un compte eAwards regroupe des informations personnelles rattachées à une adresse email qui sert à l'authentification. Il permet de consentir ou bien d'effectuer des demandes de financement auprès de la FRM et de suivre leur gestion si elles sont acceptées.

Pour créer et valider un compte, un nouvel utilisateur doit être rattaché à une structure. Il doit donc renseigner -soit le champ **Rattachement universitaire** (exemple : Université Côte d'Azur), -soit les champs **Structure** (exemple site de l'Archet – Nice) /**Laboratoire** (exemple : INSERM U. XX) /**Equipe** -soit **les 2.**

**Important** : Si le laboratoire ne se trouve pas dans la liste proposée, vous devez suivre la procédure « laboratoire/équipe non trouvés ». Attention vous devrez attendre la validation de la FRM qui se fera dans les 2 jours ouvrés.

Après avoir sauvegardé son compte, l'encadrant (tuteur) reçoit un courriel de notification à l'adresse renseignée dans son compte eAwards.

#### **2. L'ajout de CV**

Après avoir créé son compte (profil), l'encadrant (tuteur) est invité à se connecter au portail Chercheur. Dans le menu « Détails des activités », cliquer sur « CV » pour joindre le CV sous format PDF selon le plan proposé. Le CV de l'encadrant (tuteur) sera joint automatiquement au formulaire de demande de financement.

#### **Authentification**

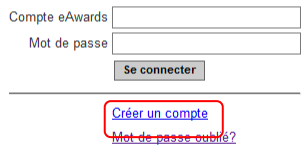

Liste des navigateurs testés Google Chrom Firefox Mozilla

Fondation pour la Recherche Médicale – Notice explicative Master 2 recherche – www.frm.org - v.22/01/2020 5/11

#### **3. Comment consentir à la demande**

Lorsque le demandeur (étudiant en Master 2 Recherche) aura renseigné et validé l'adresse email du compte de son encadrant (tuteur) dans son formulaire de demande, celui-ci recevra un courriel l'invitant à consentir à la demande de financement. Ce **consentement est indispensable** pour que la demande soit transmise à la FRM.

S'il ne reçoit rien dans sa boite de réception, il doit vérifier ses courriers indésirables et dans son compte eAwards sur Détails des activités, rubrique « **Centre de messagerie** ».

L'encadrant (tuteur) devra alors se connecter à son propre compte eAwards et cliquer sur « **en tant qu'encadrant** ». Il pourra pré visualiser la demande de financement correspondante et dans la colonne « Consentement » devra cliquer « accepter » ou « refuser ».

Le demandeur (étudiant en Master 2 Recherche) sera informé par email de sa décision. Si l'étudiant en Master 2 Recherche ne reçoit rien dans sa boite de réception, il doit vérifier ses courriers indésirables et dans son compte eAwards sur Détails des activités, rubrique « **Centre de messagerie** ».

# **3-3/ Procédure Demandeur (étudiant en Master 2 recherche)**

#### **Création d'un compte eAwards avec CV**

Pour créer un nouveau compte, cliquer sur « Créer un compte », lire et accepter les conditions d'utilisation : le formulaire de création de compte eAwards (profil) s'affiche. Différents champs, obligatoires ou non, sont à renseigner.

Un nouvel utilisateur doit être rattaché à une structure. Il doit donc renseigner :

- soit le champ **Rattachement universitaire** correspond à l'université d'inscription ou l'université de rattachement de son laboratoire ou celle de son service hospitalier d'origine.
- soit les champs **Structure/Laboratoire/Equipe »** correspond à des sites géographiques en France qui regroupent des **Laboratoires** (unité mono-équipe, unité pluri-équipes ou centre de recherche) qui comportent eux-mêmes des **Equipes** (au sens Hceres, unité mono-équipe, équipe d'une unité pluri-équipes ou équipe d'un centre de recherche). Après sélection du champ, la liste des laboratoires s'affiche puis les équipes.

- soit le champ **Rattachement universitaire et** les champs **Structure/Laboratoire/Equipe**

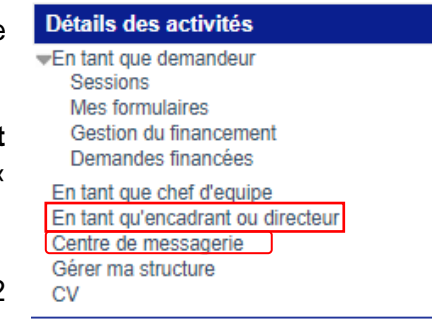

**Important** : Toutes les équipes d'accueil ne sont pas éligibles. Avant de créer une nouvelle demande vérifier impérativement l'éligibilité de votre équipe d'accueil : « Liste de documents » (bandeau bleu) puis « Référentiel Equipes M2R 2020 ».

L'équipe est référencée, vous pouvez créer une demande. L'équipe n'est pas référencée, vous ne pouvez pas constituer un dossier. En cas de réclamation, envoyer un courriel à support@frm.org

Après avoir sauvegardé son profil, le demandeur (étudiant en Master 2 Recherche) reçoit un courriel de notification à l'adresse renseignée dans son compte eAwards.

#### **Création d'une demande de financement**

L'étudiant en Master 2 Recherche est alors invité à **se connecter** au portail Chercheurs [\(https://frm.evision.ca/eAwards\\_applicant\)](https://frm.evision.ca/eAwards_applicant) pour faire une demande de financement en renseignant l'email de son compte eAwards et son mot de passe.

Dans le menu « **Détails des activités** », cliquer sur « CV » pour joindre le CV sous format PDF selon le plan proposé. Le CV sera joint automatiquement au formulaire de demande de financement.

Puis dans « Détails des activités », cliquez successivement dans :

- « Sessions » pour accéder aux « Programmes et formulaires »
- « Espoirs de la Recherche »
- « Master 2 recherche »
- « Créer une nouvelle demande »

La création d'une demande génère un numéro de dossier unique, à conserver pour toute communication avec la FRM.

NB : Le dossier apparaît alors dans la rubrique « mes formulaires ».

#### Saisie du formulaire

**14 sections sont à renseigner indépendamment les unes des autres**. Un code couleur vous permettra d'identifier le statut de chaque section. La légende est en ligne.

Pour chaque section, il est demandé de « sauvegarder ». En l'absence de cette sauvegarde, les données saisies seront perdues.

Fondation pour la Recherche Médicale – Notice explicative Master 2 recherche – www.frm.org - v.22/01/2020 7/11

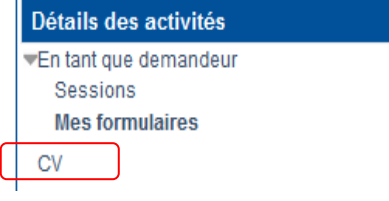

Le formulaire peut être rempli en plusieurs fois. Il est accessible à partir de la page d'accueil dans la rubrique « mes formulaires ».

### **Section « Préambule » :**

Il est impératif de lire attentivement cette section et de la sauvegarder avant toute saisie.

# **Section « Demandeur (Etudiant en Master) » :**

Les données affichées sont reprises du profil. Elles sont à vérifier et à valider. Toute modification doit être apportée en retournant sur « mon profil ».

*Important : si vous n'avez pas joint votre CV à votre profil, vous ne pourrez pas sauvegarder cette section. L'indication « Veuillez joindre un CV à votre profil » apparaît.* 

*Une fois votre CV joint à votre profil, vous pouvez alors « sauvegarder » la section « Demandeur (Etudiant en Master) » et l'indication « CV joint au profil » apparaît.* 

### **Section « Information demandeur »** :

Le demandeur doit indiquer sa situation au début de son Master 2 Recherche. Un seul choix est possible. Il doit joindre la liste de ses 10 principales publications au cours des 5 dernières années, sous format PDF. Si le demandeur n'a pas de publications, une page blanche avec la mention « pas de publication » doit être jointe.

#### **Section « Laboratoire et équipe d'accueil »** : Le demandeur doit renseigner son laboratoire d'accueil.

Les laboratoires sont regroupés par structures qui correspondent à des sites géographiques en France. Pour rappel, le référentiel des équipes éligibles est consultable via l'onglet "Liste de documents / Référentiel Equipes M2R 2019". Vérifiez que votre équipe d'accueil est éligible et y figure bien. Dans le cas contraire, vous ne pouvez pas transmettre votre candidature. En cas de réclamation, envoyer un courriel à support@frm.org

Saisir dans le champ « structure » au moins trois lettres du nom du site géographique et sélectionner la structure

Après avoir sélectionné la structure, vous avez accès à la liste des laboratoires. Une fois le laboratoire choisi, le nom de son directeur apparaît. Vous avez accès ensuite aux différentes équipes rattachées et au nom leur responsable.

**Important** : Si le laboratoire ou l'équipe d'accueil ne se trouvent pas dans la liste proposée, veuillez contacter l'adresse suivante : [support@frm.org.](mailto:support@frm.org) Aucune demande ne sera prise en compte à partir de **48 heures** avant la clôture de l'appel à projets.

Après la sauvegarde de cette section, le/la chef de l'équipe d'accueil dont le nom s'affiche recevra un courriel (à l'adresse indiqué entre parenthèses) pour l'inviter à consentir à la demande (voir 3-1/Procédure responsable d'équipe).

Fondation pour la Recherche Médicale – Notice explicative Master 2 recherche – www.frm.org - v.22/01/2020 8/11

Le consentement du chef d'équipe peut être vérifié dans la rubrique « Mes formulaires, colonne « Autres statuts ».

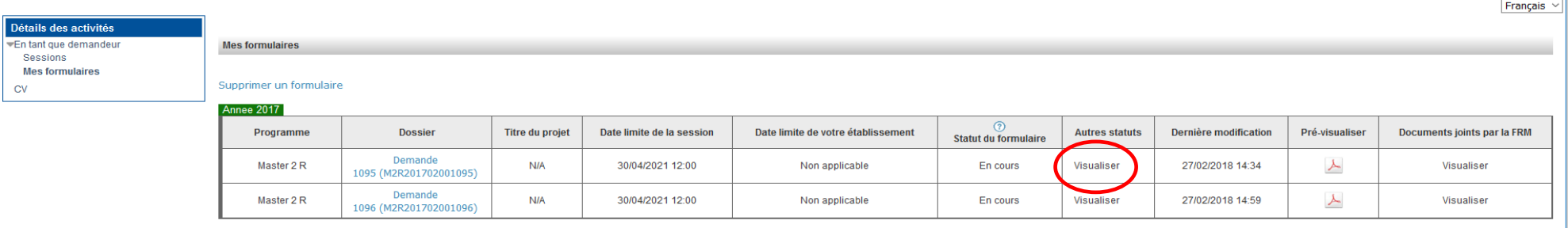

### **Section « Encadrant (tuteur) :**

Vous devez saisir l'adresse email du compte eAwards de l'encadrant.

Il doit donc se créer un compte eAwards uniquement s'il n'est pas déjà référencé dans le système eAwards. Si l'encadrant est le chef d'équipe, il ne doit pas se créer un nouveau compte et doit utiliser celui déjà référencé.

En cliquant sur « valider », toutes les informations relatives à son profil s'affichent.

*Important : si l'encadrant n'a pas joint son CV à son profil, vous ne pourrez pas sauvegarder cette section. L'indication « Veuillez joindre un CV à votre profil » apparaît.* 

*Une fois son CV joint à son propre profil, vous pouvez alors « sauvegarder » à nouveau la section « Encadrant (tuteur) » et l'indication « CV joint au profil » apparaît.* 

Vous devez joindre la liste des 10 principales publications de l'encadrant (tuteur), sous format PDF en respectant les consignes.

Après avoir sauvegardé cette section, l'encadrant (tuteur) va recevoir un courriel pour consentir à la demande du financement (Voir 3- 2/Procédure encadrant (tuteur)). L'adresse utilisée sera celle de son propre compte eAwards.

**Important** : Le consentement de l'encadrant (tuteur), l'ajout de son CV à son profil peuvent être vérifiés dans la rubrique « Mes formulaires » colonne « Autres statuts ».

Fondation pour la Recherche Médicale – Notice explicative Master 2 recherche – www.frm.org - v.22/01/2020 9/11

#### **Section « Laboratoire actuel ou service hospitalier actuel du demandeur » :**

Informations à compléter concernant le laboratoire actuel du demandeur. Cette rubrique est une saisie libre.

Pour les 5 sections suivantes : « Informations sur le projet » - « Indexation » - « Projet détaillé 6000 caractères » - « Résumés **scientifiques 2000 caractères » et « Résumes grand public 2000 caractères »** *:* informations sont à compléter relatives à votre projet de recherche. Pour chaque texte libre, le nombre maximal de caractères est indiqué. Un compteur permet de suivre la saisie.

#### **Section « Financement » :**

Vous devez indiquer la date de début de l'aide demandée à la FRM (entre le 1er octobre 2020 et 1er décembre 2020.)

#### **Section « Pièces à joindre » :**

2 documents sont à joindre obligatoirement :

- Lettre de recommandation de l'encadrant (tuteur) sur papier à entête, datée et signée
- Engagement de se consacrer à la recherche à temps plein (utiliser obligatoirement le modèle disponible dans « liste de documents »)

#### **Section « Signature et soumission »**

Vous devez **valider** le formulaire afin de vous assurer que toutes les informations et documents requis ont bien été fournis, puis **transmettre.**  Aucune notification ne vous sera envoyée pour confirmer la transmission du dossier. Dans la rubrique « Mes formulaires », colonne « Statut formulaire », le statut du dossier passe de « en cours » à « transmis ». Une fois la demande transmise à la FRM, le formulaire ne peut **plus être modifié**.

### 4/ Informations relatives au suivi de la demande de financement

Une notification relative à la recevabilité ou l'irrecevabilité administrative de la demande sera communiquée par e-mail au demandeur de l'aide, **un mois** environ après la clôture de l'appel à projets.

Toute demande incomplète ou non conforme sera jugée immédiatement irrecevable. Aucun recours n'est possible.

Seules les demandes admissibles administrativement seront soumises à l'expertise du Conseil scientifique de la FRM. Cependant, la FRM se réserve le droit de retirer une demande pour laquelle un financement équivalent (durée et montant) aura été obtenu entre temps auprès d'un autre organisme caritatif (Fondation ARC, Ligue Nationale contre le Cancer…).

La décision de la FRM sera communiquée au plus tard **un mois** après la date du Conseil scientifique, par e-mail au demandeur de l'aide. Aucune décision ne sera communiquée par téléphone.

Fondation pour la Recherche Médicale – Notice explicative Master 2 recherche – www.frm.org - v.22/01/2020 10/11

Les aides individuelles sont nominatives. Tout changement de bénéficiaire entrainera l'annulation de la demande.

Les données recueillies lors de la soumission de votre dossier font l'objet d'un traitement informatique par la FRM et sont nécessaires à sa gestion. Elles ne sont pas transférées hors de l'UE et pourront être utilisées pour vous adresser des communications de la FRM et à des fins d'études statistiques. Conformément à la loi « Informatique et Libertés » du 6/01/1978, en contactant la FRM au 54 rue de Varenne 75007 Paris ou support@frm.org, vous disposez d'un droit d'accès, de rectification des données vous concernant et d'un droit d'opposition à leur traitement, pour motifs légitimes.

#### **C/ Critères d'évaluation de la candidature**

- **Encadrant (tuteur) et équipe d'accueil** : notoriété et qualité des publications de l'encadrant, expérience d'encadrement, qualité de l'équipe d'accueil
- **Candidat (étudiant en Master 2 Recherche)** : cursus, adéquation Master/spécialité, mobilité thématique, mobilité technologique, projet professionnel
- **Projet** : originalité et aspect innovant, faisabilité, qualité rédactionnelle, description des travaux réalisés par le candidat, caractère formateur pour le candidat

# **D/ Pièces à fournir obligatoirement un mois avant le début du financement, si l'aide est acceptée**

- Attestation d'inscription en Master 2
- Attestation de l'ARS de non obtention de l'année recherche (pour les internes)